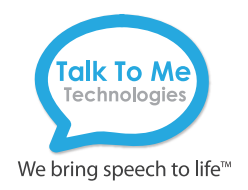

# wego A Quick Reference Proloquo2Go

#### Edit a Button Message and Image

- 1. Tap **Pencil**  $\bigvee$  on bottom menu bar > Select button to edit.
- 2. On *Text to Speak* line, type message button should speak when pressed.
- 3. On *Label* line, type text to display on button > **Done** (keyboard).
- 4. Tap button image to open picture options menu:

**Choose a Symbol:** Use search box to find and select symbol > Done. **Choose a Picture**: Select picture from photo library > **Use** > **Done**. **Take a Picture**: Press white circle on screen to take a picture > **Use Photo** > **Done**.

#### Create a New Button

- 1. Tap **Pencil**  $\mathcal{S}$  on bottom menu bar.
- 2. Press the **+** icon on a blank button icon  $\begin{bmatrix} +\end{bmatrix}$ .
- 3. Follow steps 2–4 above.

#### Copy and Paste Buttons

- 1. Tap **Pencil**  $\bigvee$  on bottom menu bar > Tap button you want to copy.
- 2. Tap the copy icon  $\bullet$  on the task bar to copy button.
- 3. Tap the paste icon  $\blacksquare$  on task bar to add button to page.
- 4. To relocate button, press and hold until it begins to pulse > drag button to new location.

#### Create a New Folder

- 1. Tap **Pencil**  $\bigvee$  on bottom menu bar.
- 2. Press the folder icon  $\Box$  on a blank button icon  $\Box$  > New Folder.
- 3. Choose template from left navigation menu > **Next**.
- 4. Type folder name on top line.
- 5. Open in Pop-up: Toggle on/off > Done (top menu bar).

### Make a Button Navigate to a Folder

- 1. Navigate to folder containing button to edit.
- 2. Tap **Pencil**  $\setminus$  on bottom menu bar > Tap button to edit.
- 3. **Actions** > **Add Action.**
- 4. Under *Navigation*, tap the **i**) icon on the *Open Folder* line > **Folder.**
- 5. Search or scroll to find and select folder > Done.
- 6. *Delete an Action*: Follow steps 1–2 > **Actions** > **Edit** > > **Delete** > **Done**.

## Change the Pronunciation of a Word<br>1. Tap Settings  $\overline{\mathbb{Q}}$  on bottom menu bar > **Speech and Language** > tap

- the  $\Omega$  icon under *Voices*.
- 2. Under *Pronunciation*, select language to edit > **Edit Pronunciations**.
- 3. Tap  $+$  icon > Type word with correct spelling on first line (e.g. fajita).
- 4. Under *Pronunciation* type word as you want pronounced (e.g. fuhheeta).
- 5. Select **Speak** to hear pronunciation.
- 6. Tap back icon **<** until return to *Options* menu screen > **Done**.

#### Guided Access

All dedicated devices come with Guided Access enabled.

- 1. To turn off Guided Access: open Guided Access by quickly triple-clicking the home button.
- 2. Enter passcode: default password is all 1s (1111 or 111111).
- 3. To continue Guided Access: press **Resume** (top right).
- 4. To end Guided Access: press **End** (top left).
- 5. Lock Menu (restrict use of the menu bar or specific buttons/folders): Open Guided Access > Use finger to draw a circle around area/buttons to restrict.

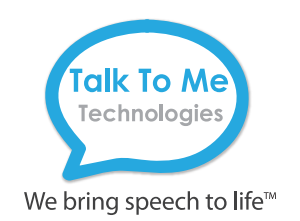

# Hardware Buttons and Features

### **1** Power

Press and hold this button to turn the device on or off. Note: Press this button one time while the Wego<sup>™</sup> A is on to put it into "Sleep" mode. This feature will conserve battery life when the Wego™ A is not in use.

## Volume **2**

Press the left of volume toggle to increase speaker volume or press the right of toggle to decrease speaker volume.

#### Home **3**

Press to return to the home screen.

## Charging the Wego A

Pull down the tab to reveal the device charging port. Charge device and speaker at night or when not in use.

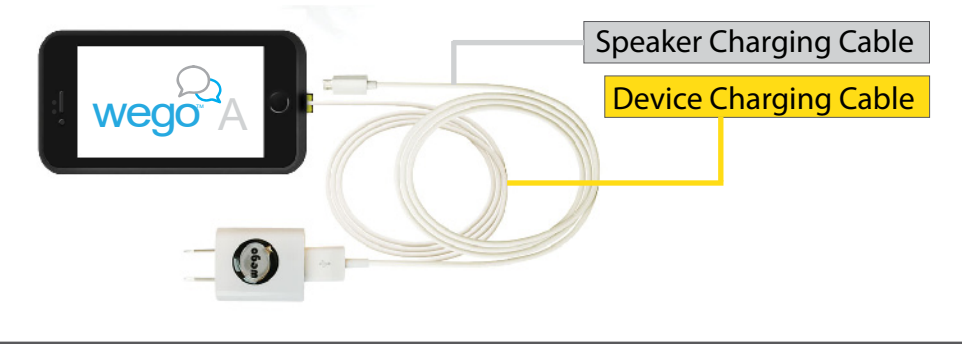

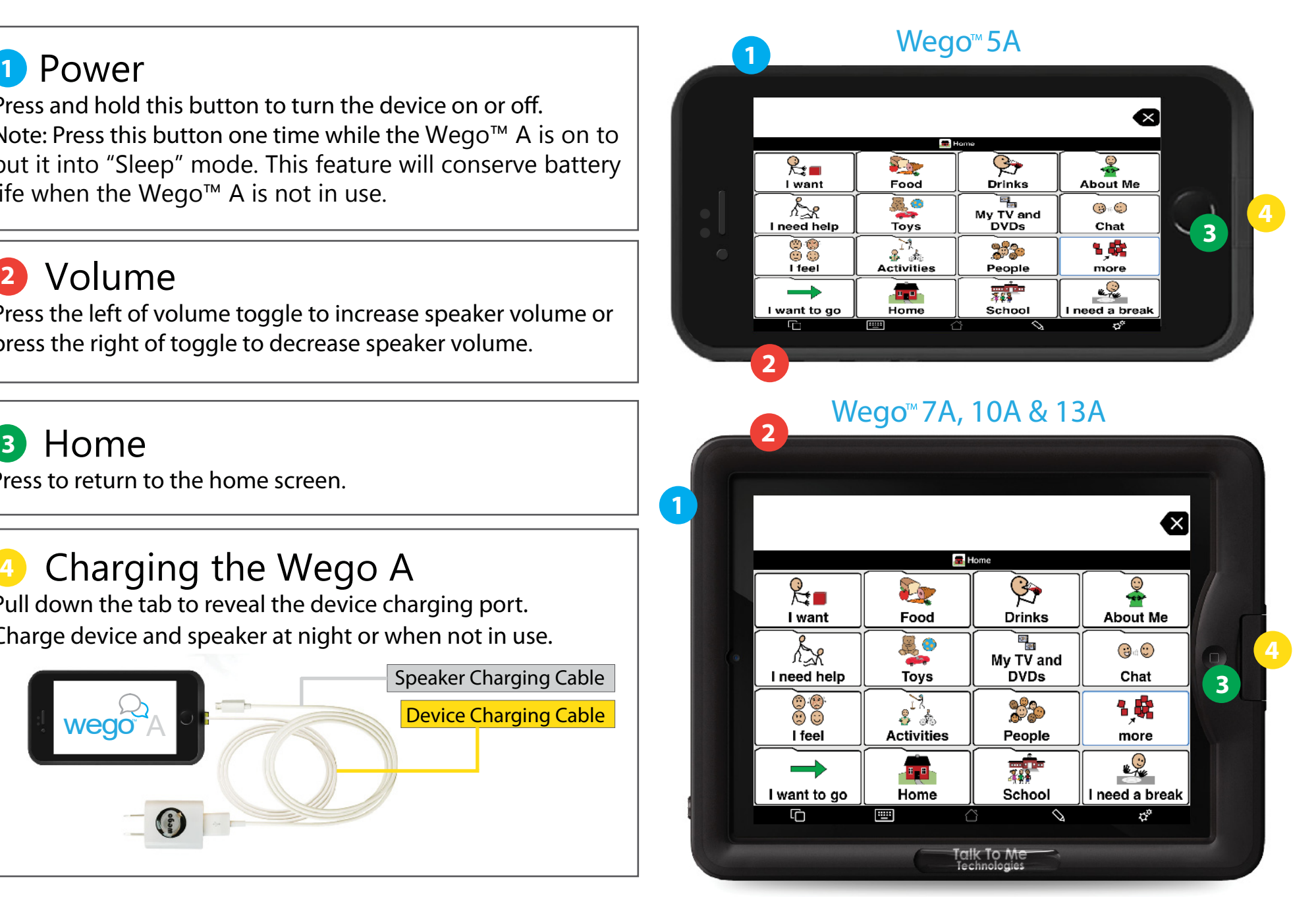